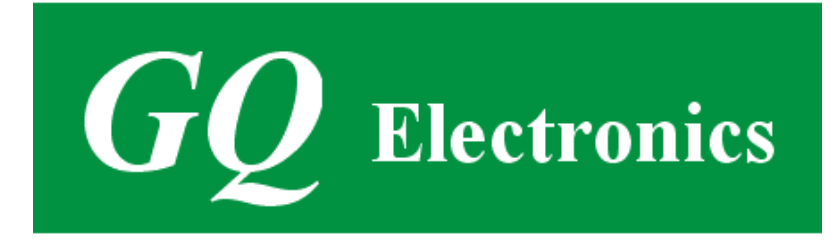

# **GQ GMC-320 Plus Geiger Counter User Guide**

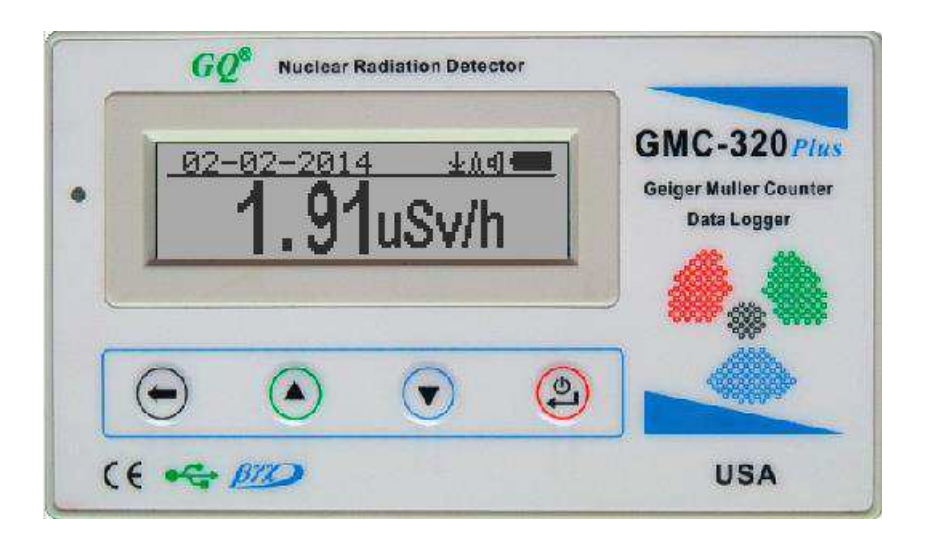

# **GQ Electronics LLC**

Revision 2.13

Sep-2017

Document Revision History:

- Re.1.00 ,Feb-2014 GQ Electronics LLC. Initial release for firmware 3.17
- Re.1.01 ,Feb-2014 GQ Electronics LLC. Revised for firmware 3.18
- Re.2.00 ,Jan-2015 GQ Electronics LLC. Revised for V4 firmware 4.00
- Re.2.10 Jul-2015 GQ Electronics LLC. Content revise.
- Re.2.11 May-2016 GQ Electronics LLC. Content revise.
- Re.2.12 Sep-2016 GQ Electronics LLC. Content revise.
- Re.2.13 Sep-2017 GQ Electronics LLC. Content revise.

# **Table of Contents**

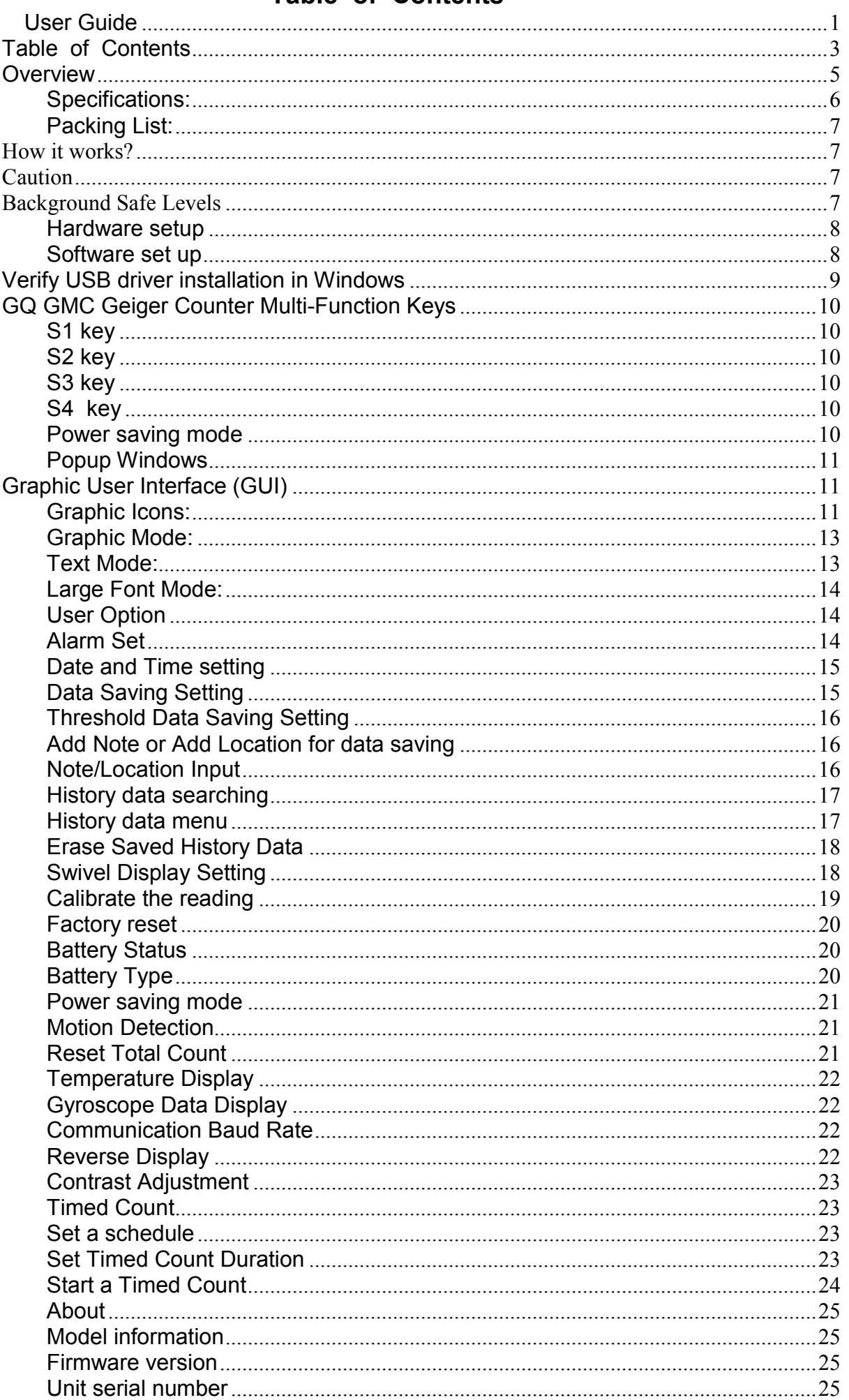

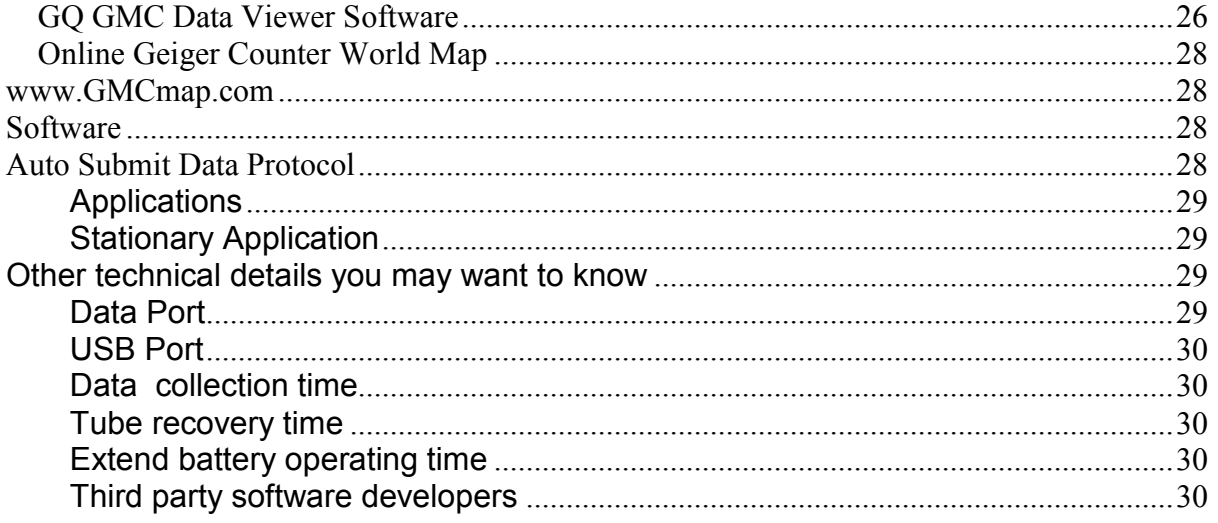

# **ACKNOWLEDGEMENTS**

# [TO BE FILLED]

#### **Overview**

The.GQ GMC-320 PLUS digital Geiger Muller Counter is designed to be a portable and convenient device. It can be used as industrial, commercial maintenance, research, evaluation, simulation and other analytical or scientific applications in areas such as industrial plants, public utilities, hospitals, universities, laboratories, and electronic repair shops. The device comes with built in audible and visual signals for the level of radiation detected. It can be used for radiation detection and monitoring both indoor and outdoor, as well as in other similar environments. It features automatic data recording. It can continually monitor the radiation and log the data each second into internal memory. When connected to a PC, software can download the radiation history data to the computer and the user is able to analyze those data later. The GQ GMC-320 Plus installed a high contrast black/white LCD module, one front LED indicator and one analog data port. The analog data port can be connected to any third party device application as data input.

The device is equipped with an USB port, utilized for communication and external power supply/charging of the internal rechargeable Li-Ion 3.6V/3.7V battery.

The GQ GMC-320 Plus internal rechargeable battery can be charged with a standard wall adapter. Using the adapters, continuous data monitoring is possible. Using either power adapter you will not have to worry about the batteries charge condition or any data loss.

The main board also has a real time clock on board for time related data logging purposes.

The USB port communicates with the **GQ GMC-320 Plus Soft Geiger Counter** software and the **GQ Geiger Counter Data Viewer** software.

The **GQ GMC-320 Plus Soft Geiger Counter** software's appearance is an exact copy of the GMC-320 hardware human interface. You can download it for free and experience the GMC-320 user interface before you purchase the real hardware.

The **GQ Geiger Counter Data Viewer** software can download the time stamped radiation (history) data from the unit and save it on a computer for future references and analysis.

For professional data logging of radiation data, the **GQ Geiger Counter Data Logger** may be downloaded for free. An even more advanced version, the **GQ Geiger Counter Data Logger PRO** software may be purchased at low cost from GQ Electronics LLC.

#### **Specifications:**

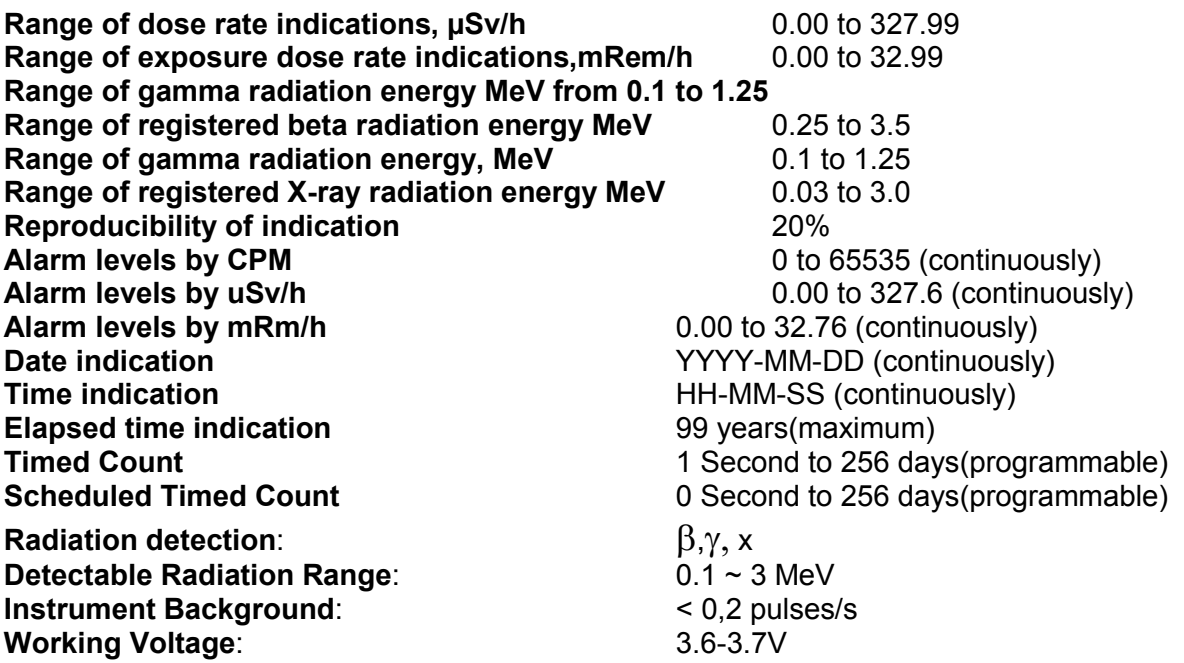

**Display**: LCD dot matrix, back lighted **On board Memory:** 1M Bytes flash memory for data storage **Power**: **Consumption** 25mW – 125mW (count rate dependant) **Power: Supply** 2.7V Li-Ion battery / USB power from mains or car DC adapter

#### **Packing List:**

- 1. GMC-320 Plus main unit.
- 2. USB cable
- 3. Quick start guide
- 4. Download link for SoftGeigerCounter software and USB driver for Windows XP/Vista/Win7 32 and 64 bits (see Quick start guide)

# **How it works?**

The GQ-320 Plus Geiger Counter installed a Geiger tube to detect radiation.

When the radiation pass through the Geiger tube, it triggers electrical pulses for the CPU to register as count. The basic count rate unit is CPM(Count Per Minute). The CPM count rate indicates the radiation level and it can be converted to a other traditional radiation units, such as uSv/h or mR/h.

After GMC-320 turned on for one minute, it will show the background radiation reading. The background radiation reading (in CPM) indicates the nature radiation detected at that minute. This reading may change from time to time and location to location. To get accurate reading, user may need to get an average value over a longer time period.

# **Caution**

-

- 1. Avoid doing measurements when battery low.
- 2. Do not get the Geiger counter wet. Use sealed plastic bag to void wet.
- 2. Avoid doing measurements in direct sunlight.
- 3. Avoid directly contact the radioactive material. Use sealed plastic bag if needed.
- 4. Turn off the unit when not in use.
- 5. Keep it in a protective pouch after use.

# **Background Safe Levels**

Suggested background readings levels:

1. **Safe level**. Less than 50CPM or 0.25uSv/h. Means no worry at all.

2. **Attention level**. 51CPM – 99CPM. OR 0.26uSv/h – 0.39uSv/h . Means you need to find out why .

3. **Warning level.** More than 100CPM or more than 0.40uSv/h. Means do not stay in this area for long period.

#### **Hardware setup**

#### **There are four buttons on the front of the unit: S1, S2, S3 and S4 (from left to right)**

- 1. Power up the unit. Pressing the S4 (power) key for 3 seconds will turn on the unit. Check the battery level. Charge the battery fully when first time use. It may take a few hours to get the battery fully charged. Check the battery icon on the display, a fully charged battery icon will be filled with solid color, without flashing.
- 2. Set date/time. Press the S4 key to enter the menu and set the date and time. This is very important for time stamping the recorded data. Do not skip this step. Most of the data are related to the date and time.
- 3. Set the backlight timeout in second, in order to minimize the power consumption. Set the power savings mode. If the power savings mode is ON, then the LCD display will be turned off after 30 second if no key is being pressed during this period.
- 4. Now the unit is ready to use. You should see the background CPM rate in absence of a radioactive source.

Note: There is a transparent protective sheet covering the units surface. Users need to remove it to get better view of the LCD display.

#### **Software set up**

Before connecting the GMC-320 Plus Geiger Counter to a computer, download the application software and install the USB driver. Download these from: http://www.gqelectronicsllc.com.

- 1. The unit needs an USB driver in order to communicate with the application software. Running **GQGMCGeigerCounterUSBDriverV4.exe** will install the USB driver.
- 2. GMCDataViewer.exe is for viewing the data on a computer.
- 3. SoftGeigerCounterGMC320PlusV4.exe is a soft copy of GMC-320 Plus V4 demo software.

For technical questions and support, please use the forum at the following link:

http://www.GQElectronicsLLC.com/forum

For the latest software, please visit our software download page:

http://www.gqelectronicsllc.com/comersus/store/download.asp

#### **Verify USB driver installation in Windows**

Once the GMC-320 Plus is connected to a computer, from the device manger, you should see which COM port is assigned to the GMC-320 Plus. See the example below. Windows assigned COM3 to the GMC-320 Plus unit in this example.

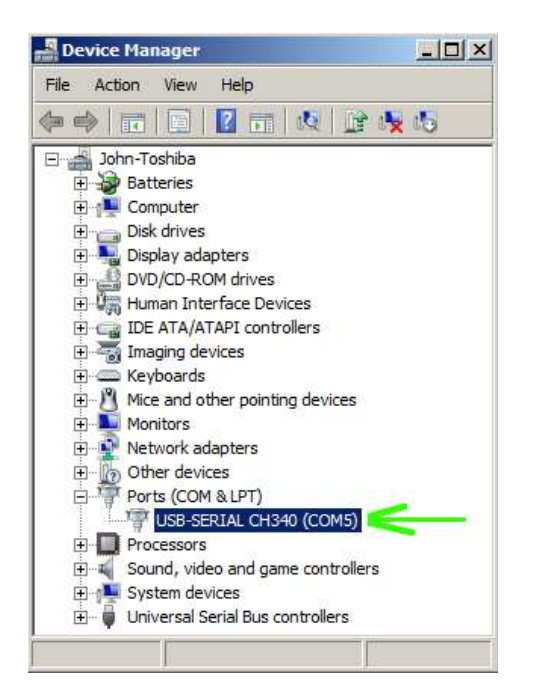

For the data viewer or the data logger software, selecting COM5 will establish the connection to the GMC-320 Plus Geiger counter for the above example

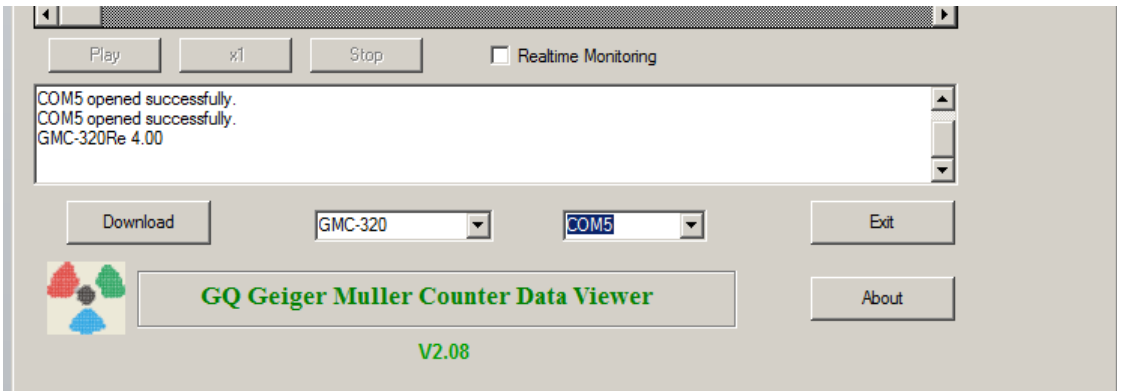

# **GQ GMC Geiger Counter Multi-Function Keys**

The multi-function keys S1,S2,S3 and S4 explained:

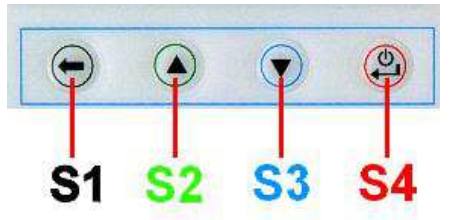

These key's function will be reassigned dynamically based on the context of the current (sub-) menu being displayed.

#### **S1 key**

- 1. There are three display modes: Text, Large Font and Graphic mode. Pressing the S1 key toggles between these modes.
- 2. In the menu screen, pressing the S1 key will exit the current menu and will return back one menu level.
- 3 In the data input mode, pressing the S1 key will delete the last character entered.

#### **S2 key**

- 1. In text mode, pressing the S2 key will change the text information format.
- 2. In graphic mode, the S2 key will increase the graphic ZOOM factor.
- 3. In menu mode, the S2 key acts as the UP key to move the highlight menu item upwards.
- 4. In the menu mode, while a popup message box is opened, the S2 key changes the value by cycling through the predefined values.

#### **S3 key**

- 1. In text mode, pressing the S3 key will change the displayed date/time selection.
- 2. In graphic mode, the S3 key will decrease the graphic ZOOM factor.
- 3. In menu mode, the S3 key acts as the DOWN key to move the highlight menu item downwards.
- 4. In the menu mode, while a popup message box is opened, the S3 key changes the value by cycling through the predefined values.

#### **S4 key**

- 1. In power off state, only the S4 key acts as the power switch. Holding it for 3 seconds will power up he unit.
- 2. In power on state, holding S4 key for 3 seconds will switch the unit off.
- 3. In menu mode, S4 is the "Confirm", "Select", "Enter" key

#### **Power saving mode**

The units factory default power saving mode is ON. In this mode, the unit will turn off the display after 30 seconds idle time. It turns on the LCD display when any key is pressed.

# **Popup Windows**

The Popup Windows will show the current status/value of selected features. The current status/value can be changed only when it is displayed in the Popup Window and the currently displayed status/value will be stored when the Popup Window has timed out after 3 seconds if no key has been pressed.

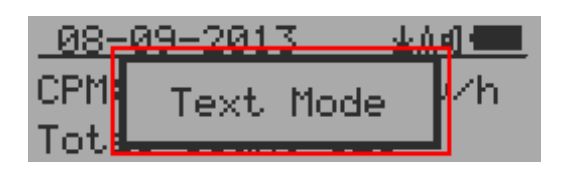

# **Graphic User Interface (GUI)**

# **Graphic Icons:**

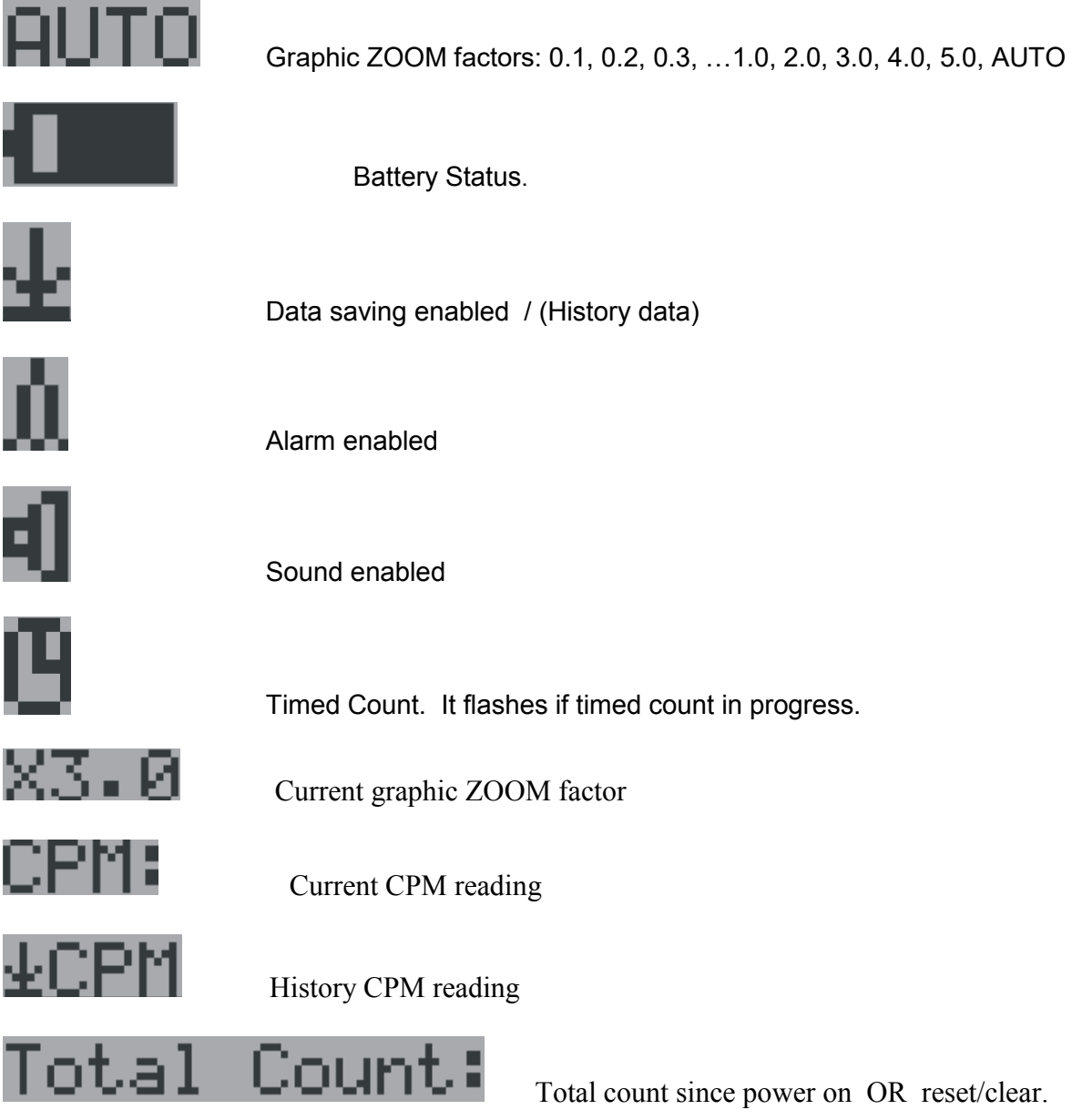

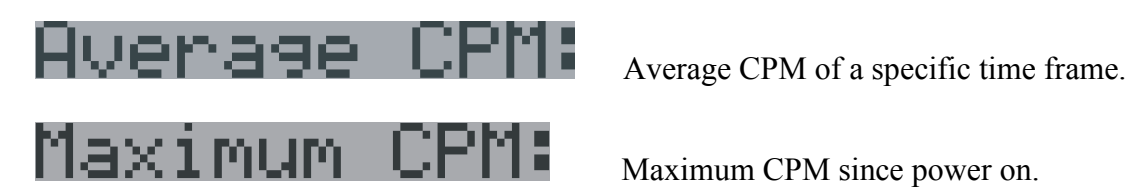

There are four ways to display the information, Text Mode, Large Font Mode , Graphic Mode and Timed Count

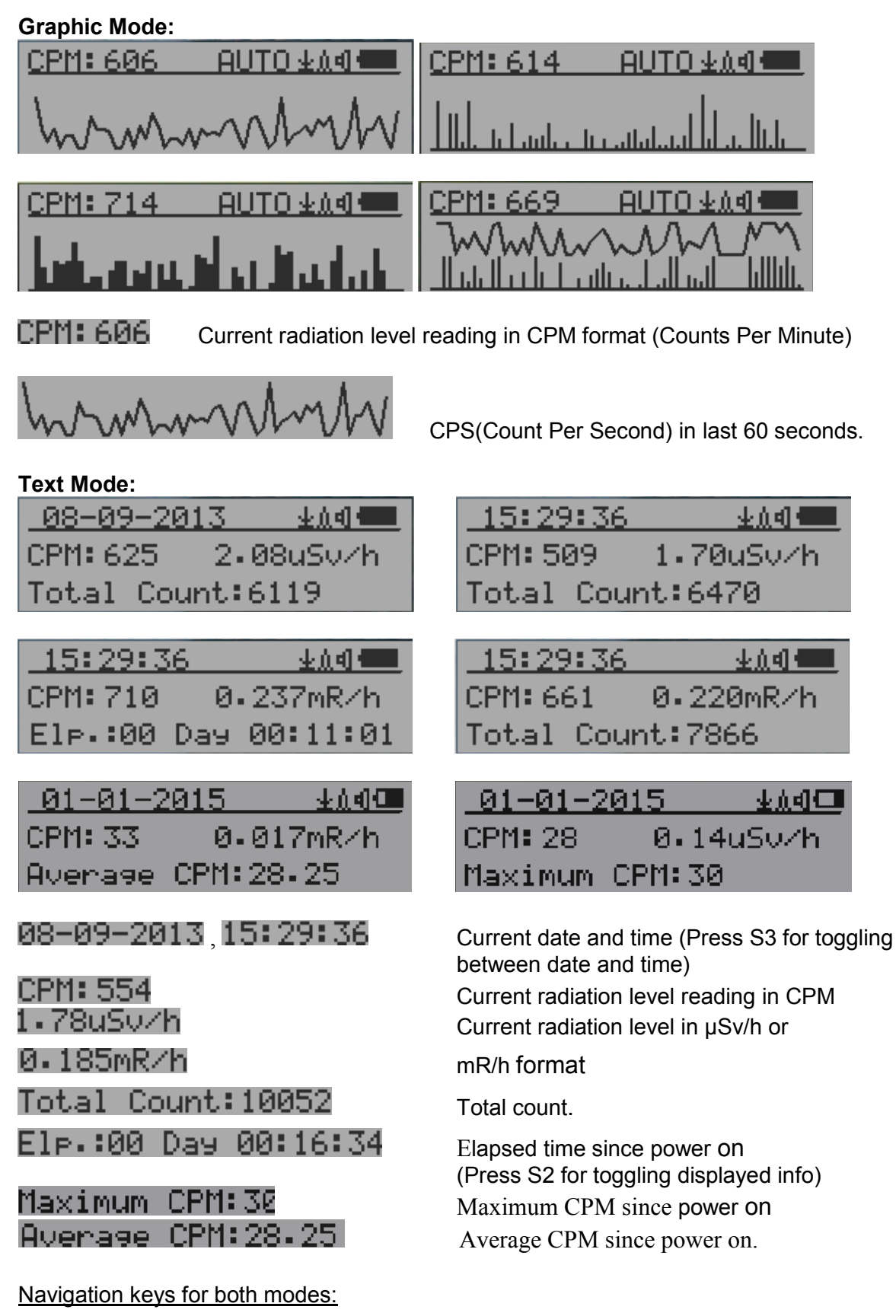

S1: Text/Graphic Display Mode Selection S2: µSv/h, mR/h, Total Count, Elapsed Time selection S3: Date or Time on title selection S4: Menu

**Large Font Mode:** 

15:29:36

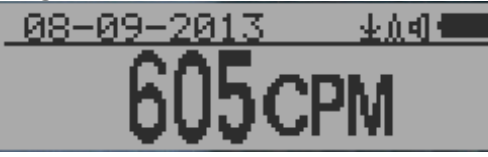

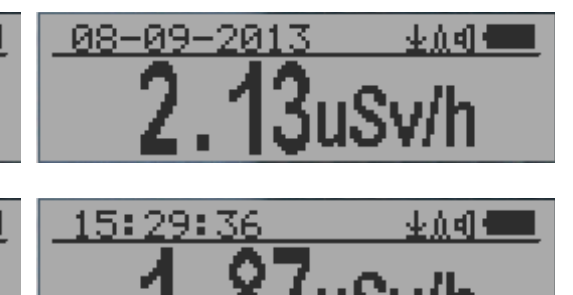

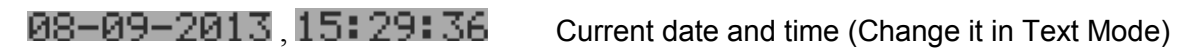

S2 key toggles between CPM,  $\mu$ Sv/h and mR/h mode

Navigation keys:

S1: Text/Graphic/Large Font Display Mode Selection S2:  $\mu$ Sv/h, mR/h, CPM selection  $\rightarrow$ S3:  $\mu$ Sv/h, mR/h, CPM selection  $\leftarrow$ S4: Menu

**NOTE:** Large Font Mode is available in firmware Ver. 2.20 or later only

Menu Display

#### **Main Menu**

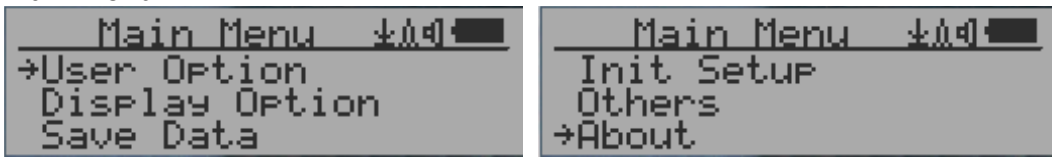

 $\overline{\phantom{a}}$ 

ቀስብላ

Navigation keys:

S1: Back S2: Up S3: Down S4: Select/Enter

#### **User Option**

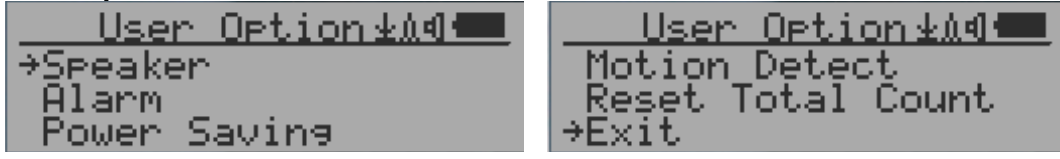

Navigation keys:

S1: Back S2: Up S3: Down S4: Select/Enter

#### **Alarm Set**

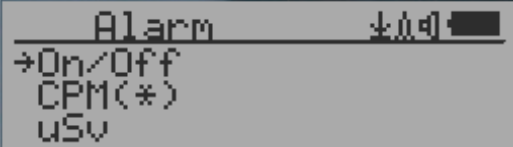

 $CPM(\pm)$  Currently the CPM alarm mode is selected The audio alarm will be triggered once the radiation level reaches the preset alarm threshold.

# **Date and Time setting**

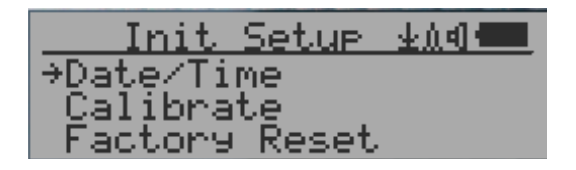

Navigation keys:

- S1: Back/Exit
- S2: Increase value by 1
- S3: Decrease value by 1
- S4: Select setting mode between Year, Month, Date, Hour, Minute and Second. Each key press will change the mode to be set.

**NOTE: Setting of Date and Time is important, all history data use Date and Time as a time stamp reference. Do not skip this setting !** 

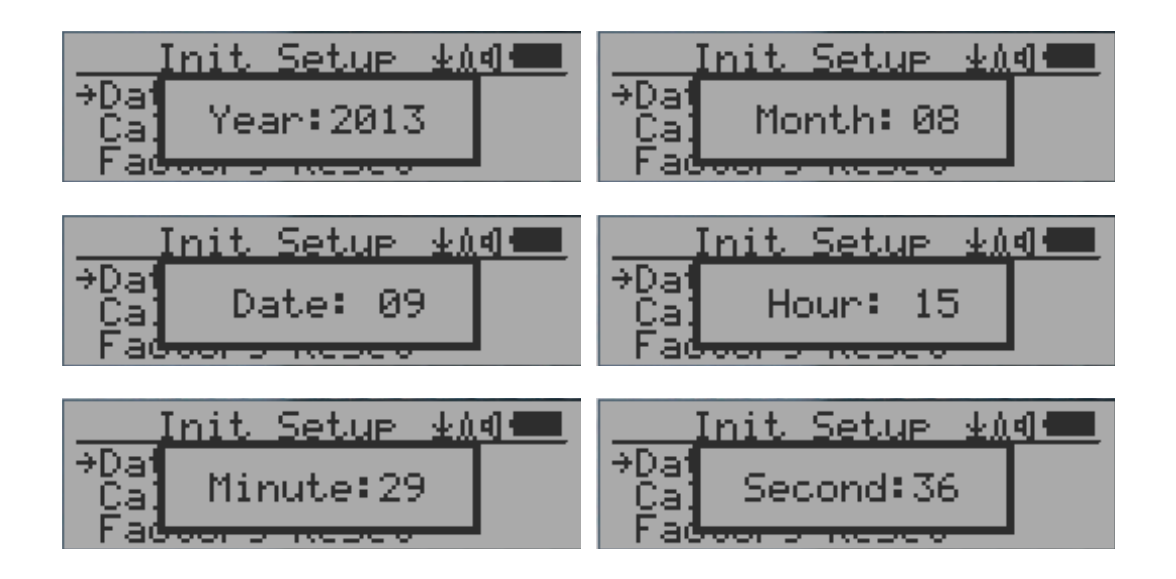

**NOTE:** you need to set the seconds to let unit complete the date & time setup.

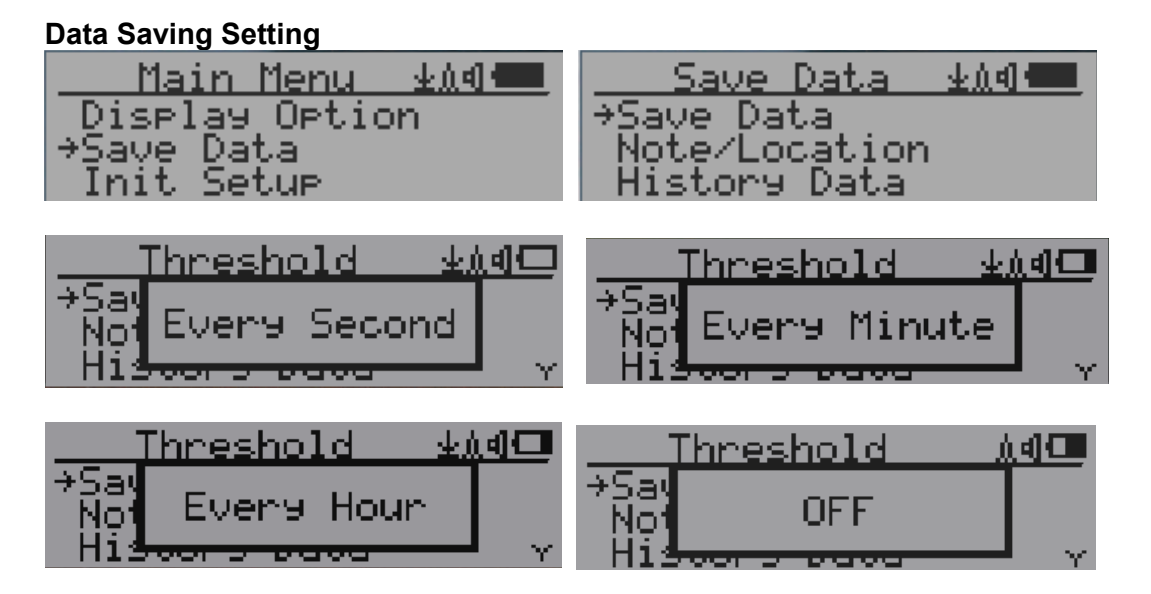

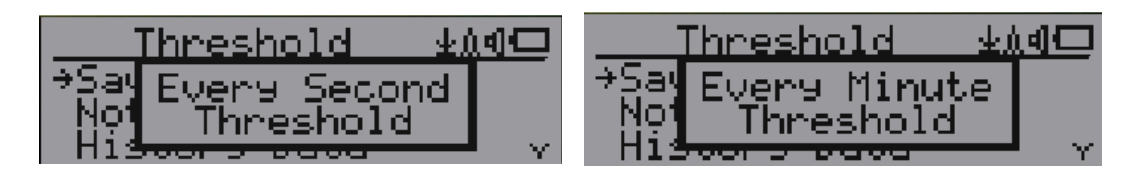

Selecting this item will turn on/off the real time data saving from followings:

OFF -> Every Second ->Every Minute -> Every Hour->Every Second Threshold->Every Minute Threshold

**NOTE:** The history data memory will be used as a ring buffer. Once the end of the memory is reached, the oldest data will be over written. Carefully select the data saving interval to save memory space.

With Threshold saving mode, data only will be logged if it exceed the threshold value.

The data will not be logged while viewing history data in the History Data menu.

#### **Threshold Data Saving Setting**

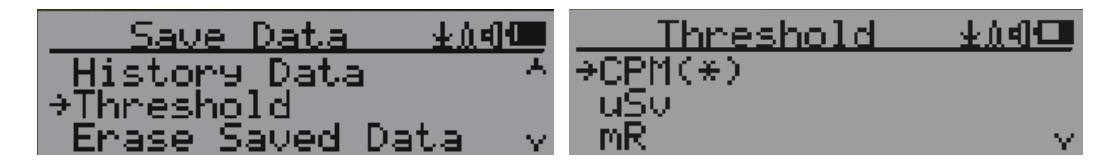

Select threshold type you want to use: CPM, uSv OR mR

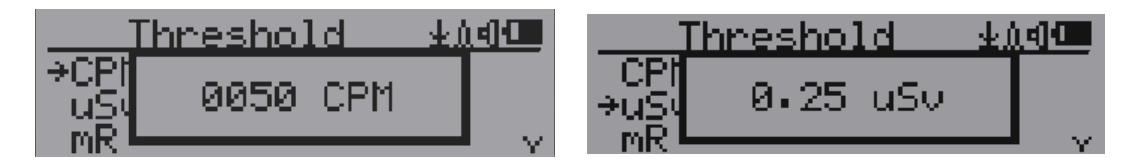

#### **Add Note or Add Location for data saving**

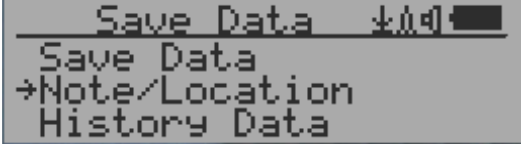

The user may add a note with up to 16 characters into the history data to identify the measurement or location.

This note/location information will be saved together with the radiation data.

#### **Note/Location Input**

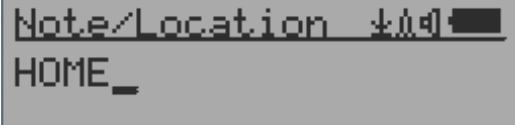

The cursor indicates the position of current character input.

#### Navigation keys:

S1: Backspace and erase S2: Move cursor right  $\leftarrow$ S3: Move cursor left  $\rightarrow$ S4: Exit & Store

#### **History data searching**

#### **History data menu**

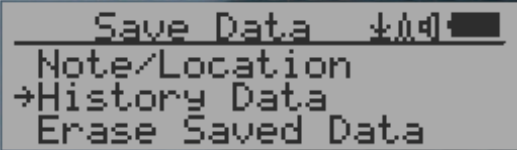

This is for searching the history data stored in flash memory.

#### **Searching data in graphic mode**

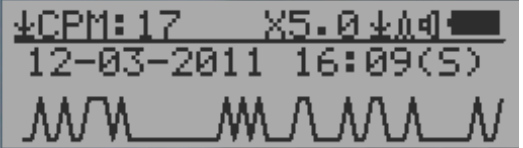

 $\pm$ CPM: 17 The first symbol indicates this is saved history data, to distinguish from real time data display. The current history data point reading is 17 CPM.

12-03-2011 16:09(S)

This is the date and time stamp of the recorded data point.

- (S) indicates that data has been recorded every second
- (M) indicates that data has been recorded every minute.
- (H) indicates that data has been recorded every hour.

#### **Searching data in text mode**

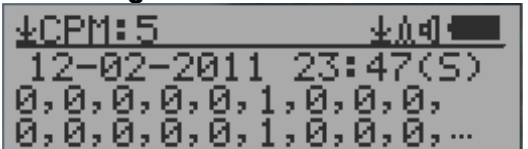

- $\pm$  CPM: 5 The first symbol indicates this is saved history data, to distinguish from real time data display. The current history reading is 5 CPM.
- ACPM: If the data has been recorded every minute, averaged CPM will be displayed, and ACPM will be displayed instead of CPM to indicate the averaging mode . Averaging time period is one minute.

Navigation keys for both data search modes:

- S1: Back/Exit
- S2: Select searching mode: Next Day, Next Hour, Next Minute, Next Note/Location  $\leftarrow$
- S3: Select searching mode: Next Day, Next Hour, Next Minute, Next Note/Location  $\rightarrow$
- S4: Step: Each key press will go to next data point based on the searching mode selected via S2, S3  $\rightarrow$

**NOTE:** If no more data are found, the following message will be displayed in both modes:

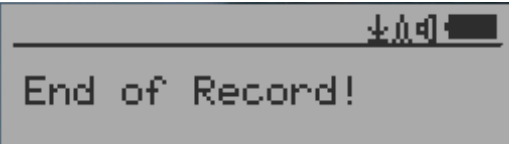

# **Erase Saved History Data**

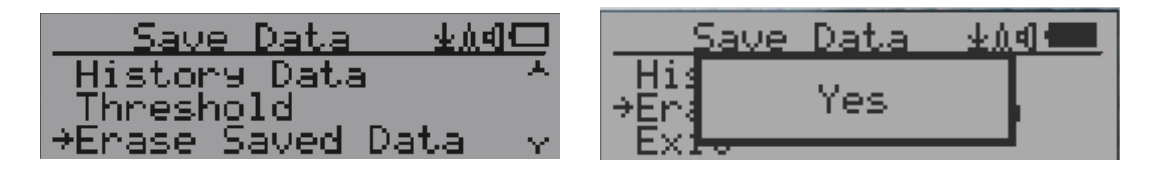

 $\overline{\phantom{a}}$ 

Use S2 and S3 to select Yes or No on the screen to confirm the request. After about 3 seconds with Yes confirmation, the unit will start to erase entire saved history data. It may take a few seconds to complete the task.

#### **Swivel Display Setting**

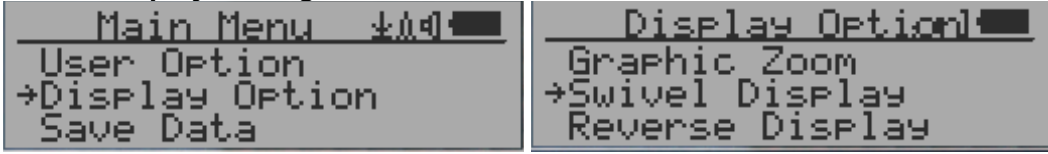

Pressing the S4 key will cycle between: Normal -> Swivel -> Auto Swivel modes

In the Auto Swivel mode, the display will be rotated by 180° if the unit is held upside down.

 $\begin{array}{c} \hline \end{array}$ 

## **Calibrate the reading**

**You do not need to do the calibration if you just want to qualitatively detect radiation. However, if you have standard radiation sources with known µSv/h value, you may calibrate the instrument to get accurate readings.** 

**The factory default calibration value is for general in-door and out-door measurements.** 

**Calibration** 

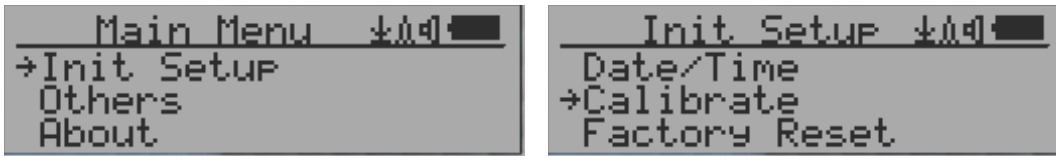

Select Calibrate form the Main Menu. There are three points provided for calibration.

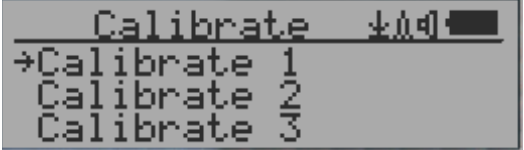

Each calibration point needs two values to be entered, the CPM value and the  $\mu$ Sv/h value. The user can enter up to three calibration points from large to high count rates.

Procedure:

- 1. Place the testing radiation source ~30mm away to the center of unit Geiger Tube side. In Text or Graphic mode, wait for at least 3 minutes.
- 2. Note the CPM value.
- 3. Select Calibrate menu item on the device, then input both the CPM value you noted and the known µSv/h value of the calibration source.
- 4. Wait for the popup window to close to save the data for this calibration point.
- 5. Continue with step 1 with other calibrated radiation sources.

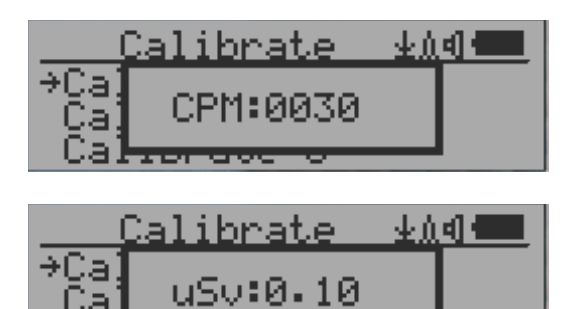

#### Navigation keys:

n a matematika me

- S1: Back/Exit
- S2: Increase the value by 10 CPM or 0.1uSv/h respectively
- S3: Decrease the value by 1 CPM or 0.01uSv/h respectively
- S4: Toggle input data type between CPM and uSv/h

# **Factory reset**

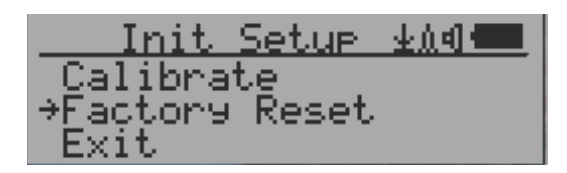

Select Factory Reset to reset the unit to the factory default settings.

**Note:** The reset will erase all user settings and recorded history data.

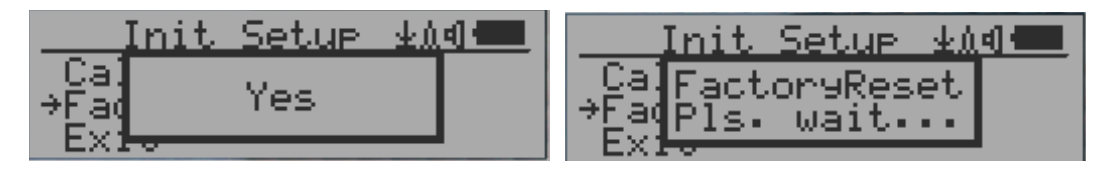

Procedure:

Select Factory Reset menu item and change the popup Windows message to Yes. Wait for popup message window's timeout to confirm the reset request. Any other key press will cancel the reset request. It may take up to 30 seconds to complete the reset.

### **Battery Status**

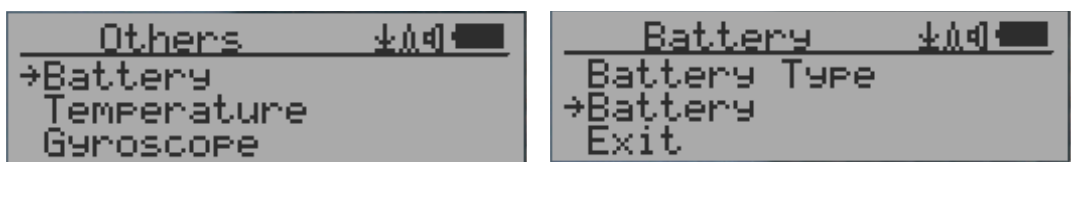

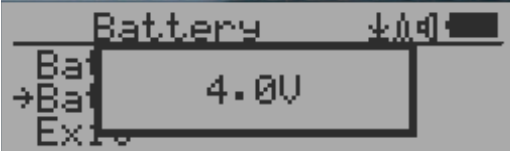

Select Battery submenu and Battery item for checking the current battery voltage.

# **Battery Type**

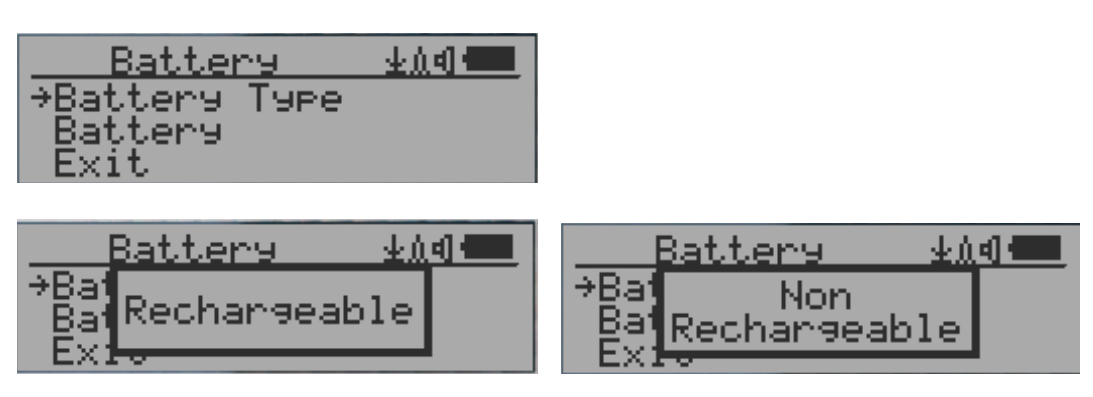

Select different battery type to match the installed battery type.

#### **Power saving mode**

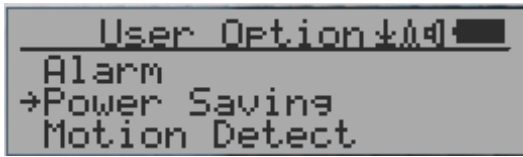

Pressing the S4 key will toggle the Power Saving mode ON and OFF.

In power saving mode, the units LCD display will be turned off after 30 seconds if no key is pressed to save battery power. The audio signal will not be turned off if it has been set to ON. The LCD back light will be off during the power saving mode.

Pressing any key will active the LCD backlight again.

The unit movement does not weak up the unit if the motion detection is OFF.

### **Motion Detection**

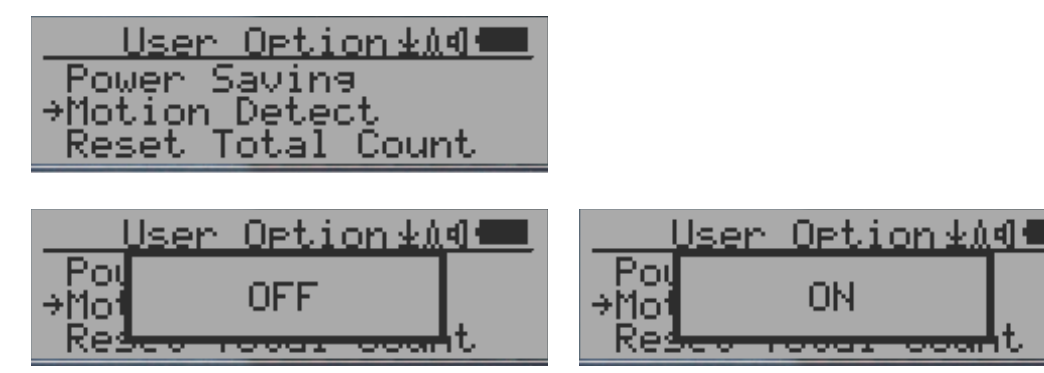

GMC-320 has motion detection feature. It can detect unit movement, upside down, single tap and double tap. Turn off the motion detection disables all motion related features.

#### **Reset Total Count**

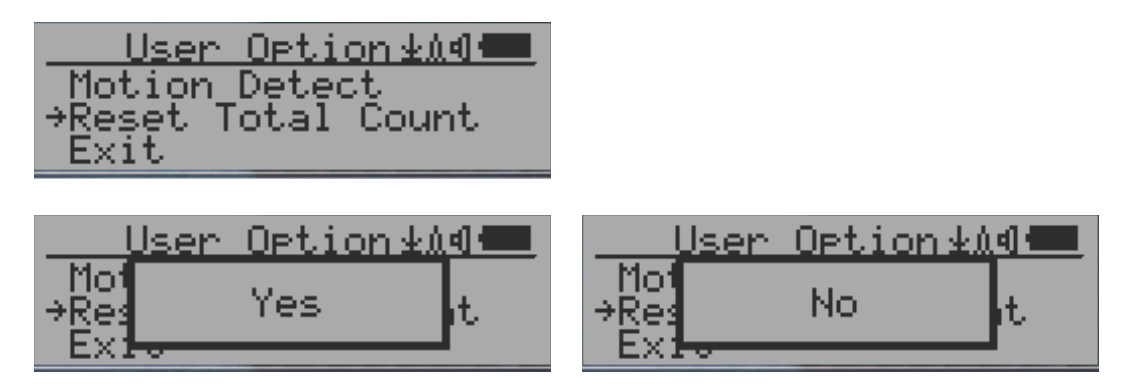

The Reset Total Count menu item let user to clear the total count on main text mode screen. This may be used before a fixed time count measurement start.

# **Temperature Display**

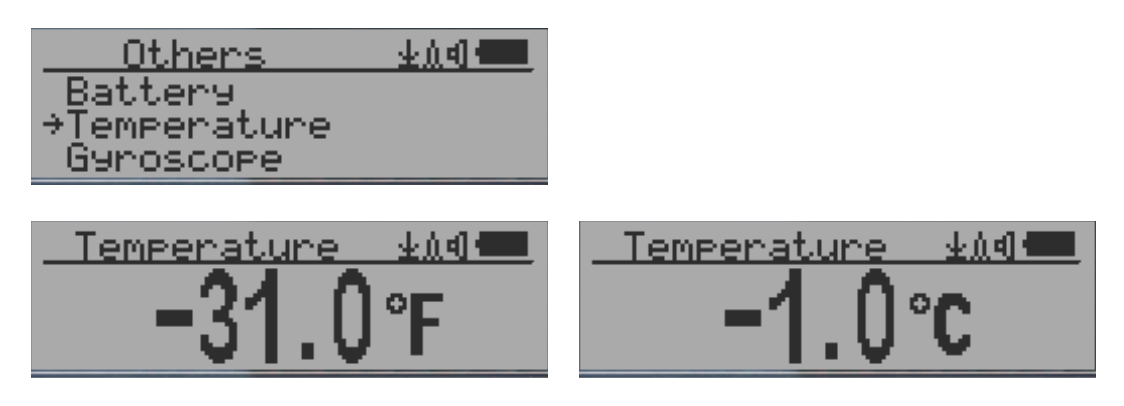

GMC-320 installed an internal temperature sensor.

Press the S2 to S4 to toggle the temperature unit. Use S1 to exit the temperature screen.

# **Gyroscope Data Display**

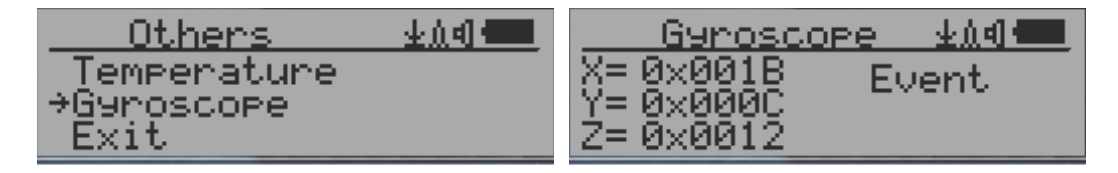

The internal digital accelerometer is able to provide real-time gyroscope data. It displays current unit X,Y,Z axis data and detected motion event. Such as single tap OR double tap.

# **Communication Baud Rate**

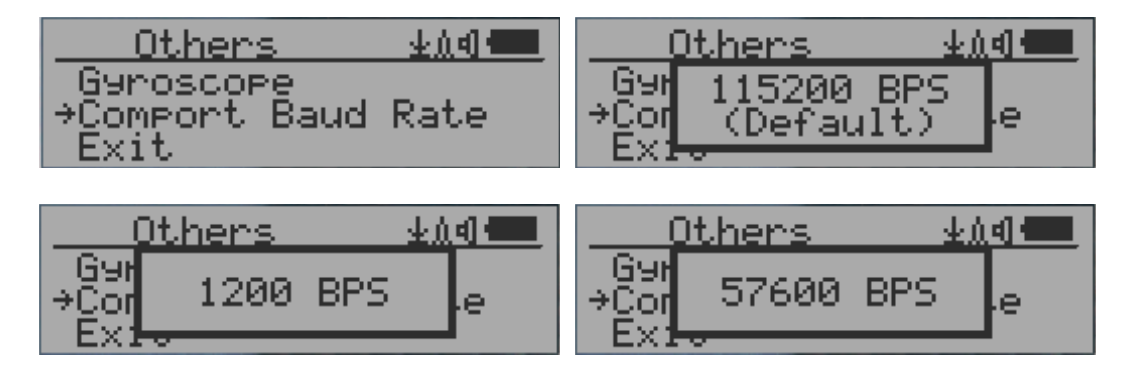

This Geiger counter serial communication baud rate is selectable from following value: 1200,2400,4800,9600,14400,19200,28800, 38400,57600,115200. Press S4 key changes baud rate.

The new baud will take immediate effect. The new value also be saved and used on next power up.

# **Reverse Display**

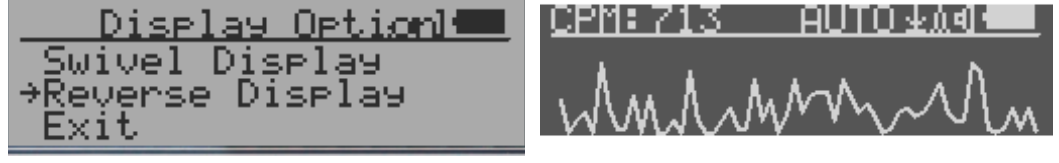

# **Contrast Adjustment**

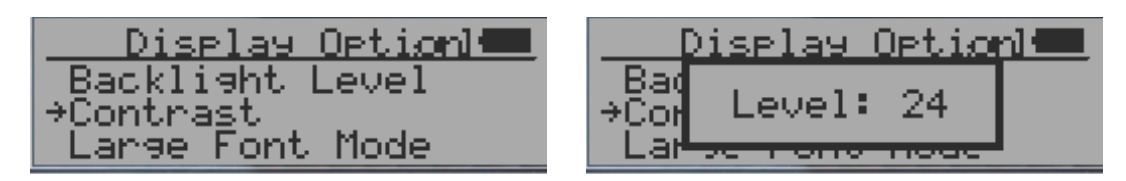

Use S2 and S3 to adjust the contrast level. The contrast level will be saved and it will be used when the unit is ON

# **Timed Count**

The Timed Count can be started with a schedule OR without a schedule.

When it started with a schedule, the Timed Count will be started after a scheduled time period passed. This is useful if a testing target is not ready immediately.

When it started without a schedule, the Timed Count will be started immediately once the timed count period is set.

The Timed Count can be set from the menu:

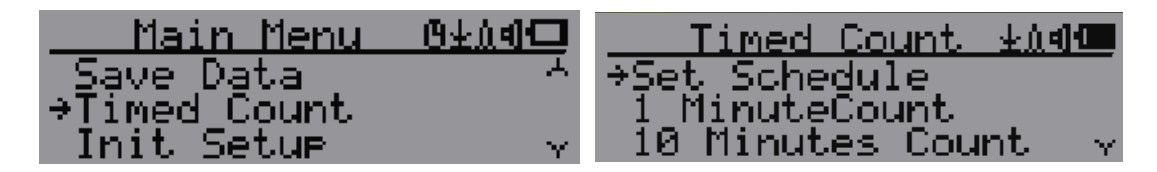

# **Set a schedule**

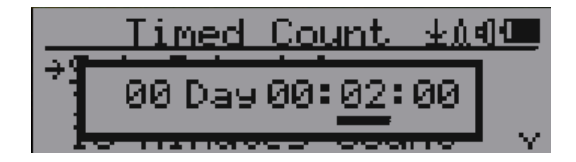

This example shows the schedule is set to 2 minute.

## Navigation keys:

- S1: Back/Exit
- S2: Increase the cursor position value
- S3: Decrease the position value.
- S4: Move the cursor to input data type between Day, Hour, Minute and Second.

#### **Set Timed Count Duration**

There are 5 preset durations from menu: 1 minutes, 10 minutes, 100 minutes, 12 Hours and 24 Hours.

If the duration is not listed, then you can set a new duration (1 second to 256 days) from menu Other duration:

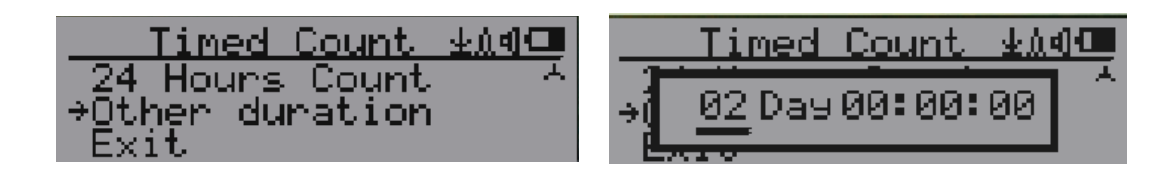

This example shows a 2 days duration is set for Timed Count.

Navigation keys:

- S1: Back/Exit
- S2: Increase the cursor position value
- S3: Decrease the position value.
- S4: Move the cursor to input data type between Day, Hour, Minute and Second.

# **Start a Timed Count**

If no Schedule set, then the Timed Count starts immediately after the duration set.

If the Schedule is set, then the Timed Count will be started after a scheduled time period passed. This is useful if a testing target is not ready immediately.

Once the Timed Count schedule is active, the Timer icon will be showed on the top icon area.

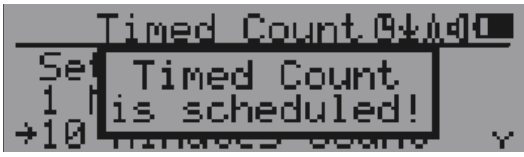

When the Timed Count started, the screen will pop up a message: Timed Count Started.

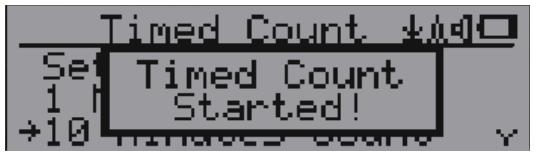

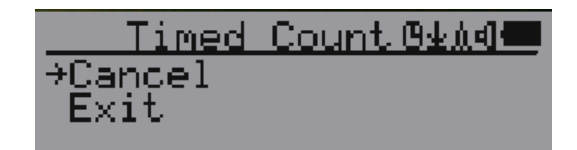

The Timed Count can be cancelled anytime.

Now you can exit the menu and see the Timed Count progress screen and information:

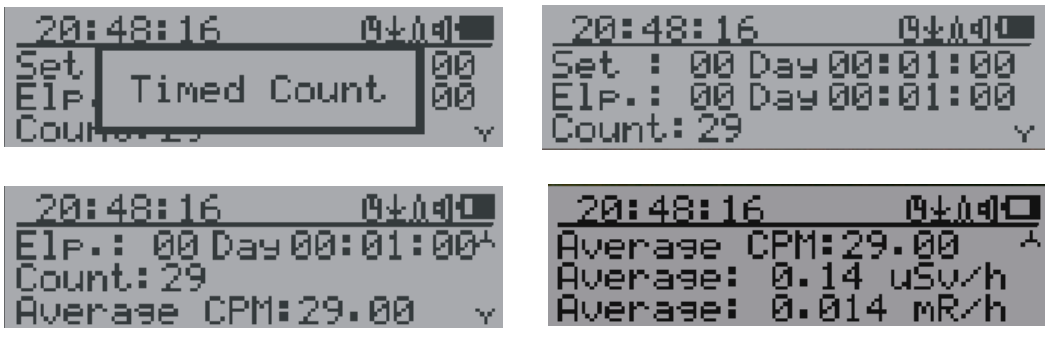

### **About**

This menu item is used to gather information about the instruments model number, firmware revision and serial number.

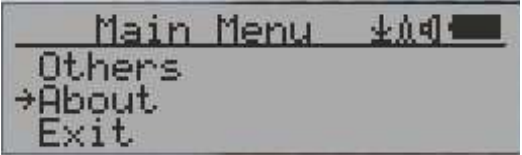

# **Model information**

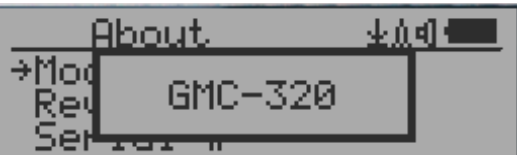

#### **Firmware version**

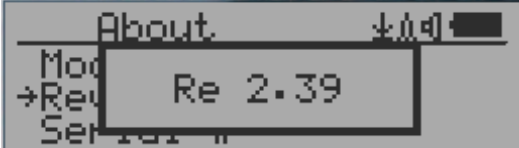

#### **Unit serial number**

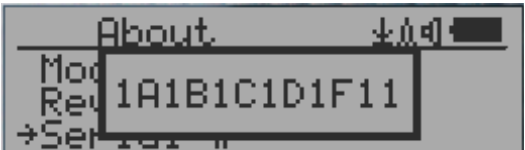

# **GQ GMC Data Viewer Software**

The GQ MGC Data Viewer software is a utility software comes with the GMC-320 Plus package.

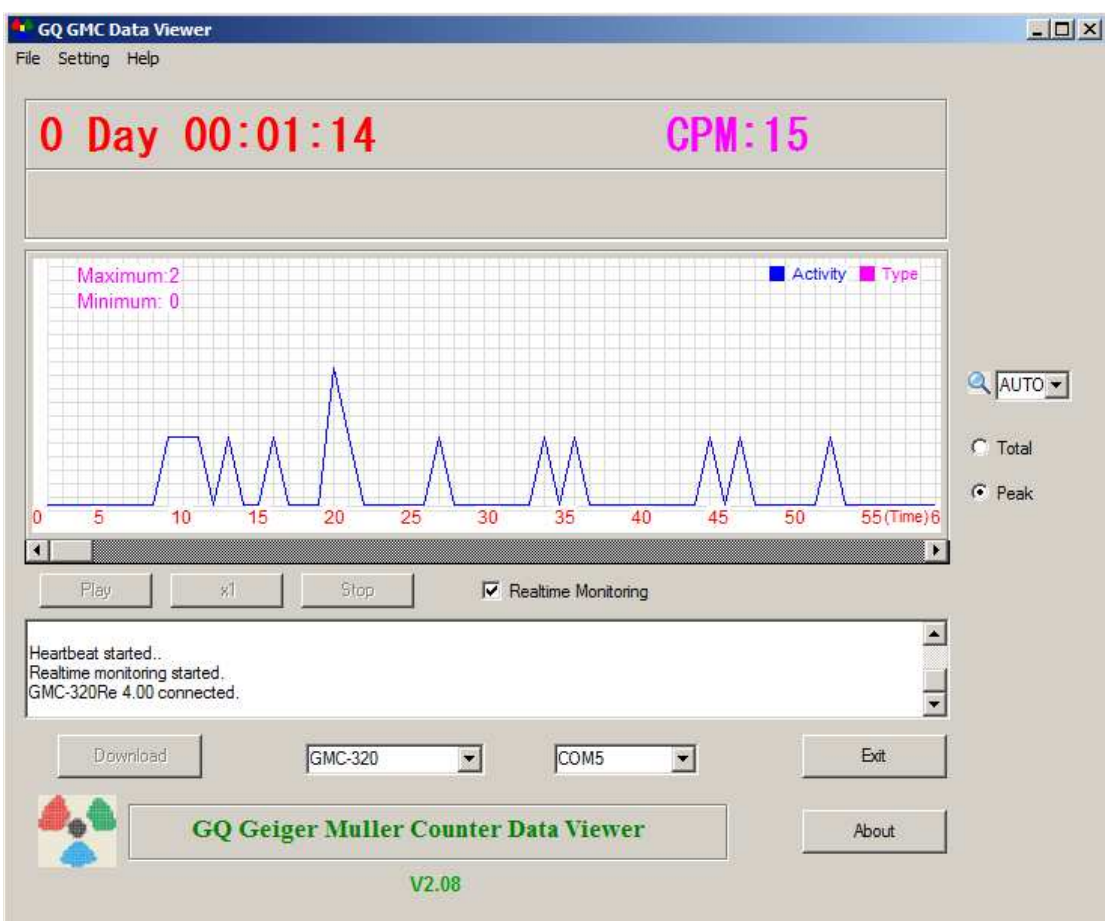

Main features:

- Download the history data from GMC-320 Plus
- Real time monitoring with graphic when it connected with GMC-320 Plus
- Save the history data in .bin OR .csv MS Excel format.
- Synchronize the data and time to GMC-320 Plus with computer's data and time
- User defined automatic date and time synchronization period.
- GQ Terminal feature provide a detailed communication protocol exercise interface.

#### **GQ Terminal**

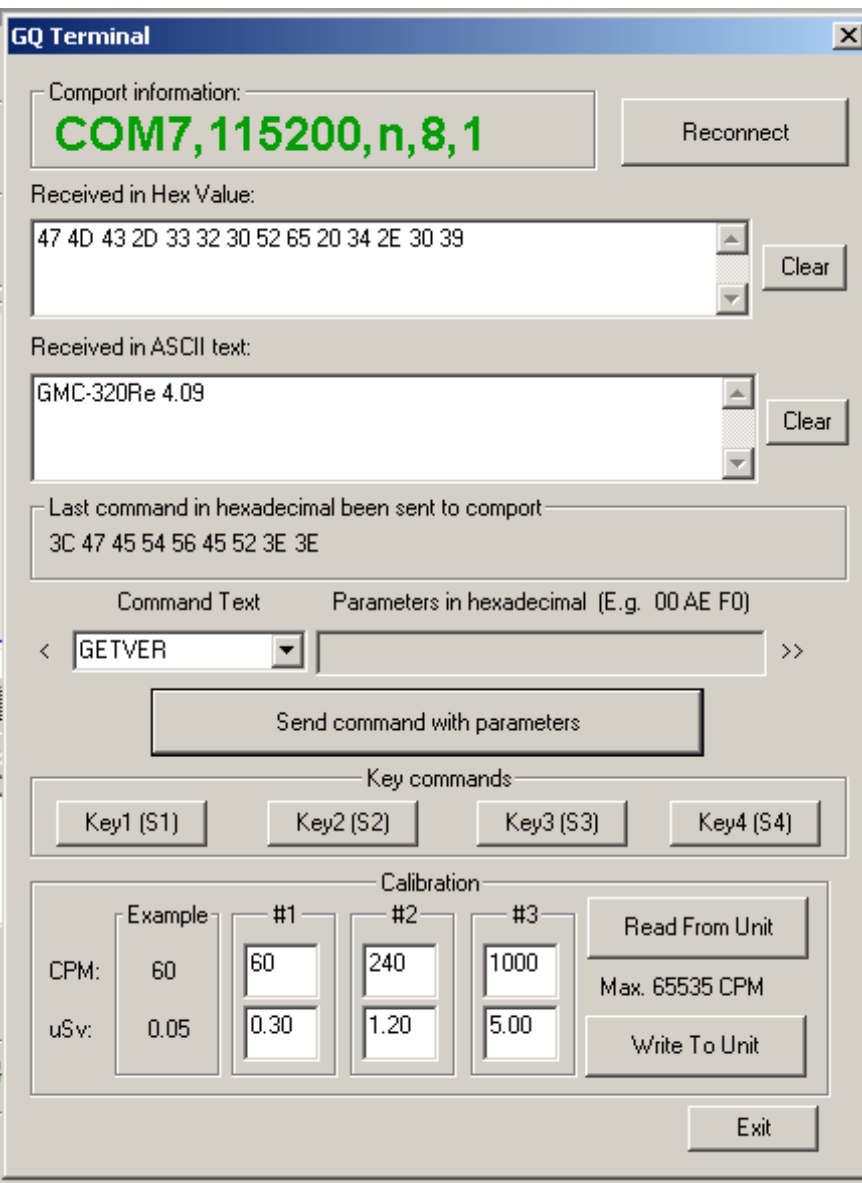

The GQ Terminal provides an immediate access interface to the GMC-320 Plus communication protocol.

Followings are click to send commands in software, for not listed commands user can type into the command box of software:

GETVER, GETSERIAL, GETCPM, KEY0, KEY1, KEY2, KEY3, SPEAKER0, SPEAKER1, ALARM0, ALARM1, GETVOLT, GETGYRO, GETCFG, GETCPS, GETTEMP, HEARTBEAT0, HEARTBEAT1, GETDATETIME, CFGUPDATE, POWEROFF, POWERON, SETDATETIME, FACTORYRESET

For detailed communication protocol commands, please see:

http://www.gqelectronicsllc.com/downloads/download.asp?DownloadID=62

An optional software is the GQ GMC Data Logger PRO. It is a generic software for different brand and model Geiger Counters. It has much more advanced features for advanced users.

See download page for the demo version.

# **Online Geiger Counter World Map**

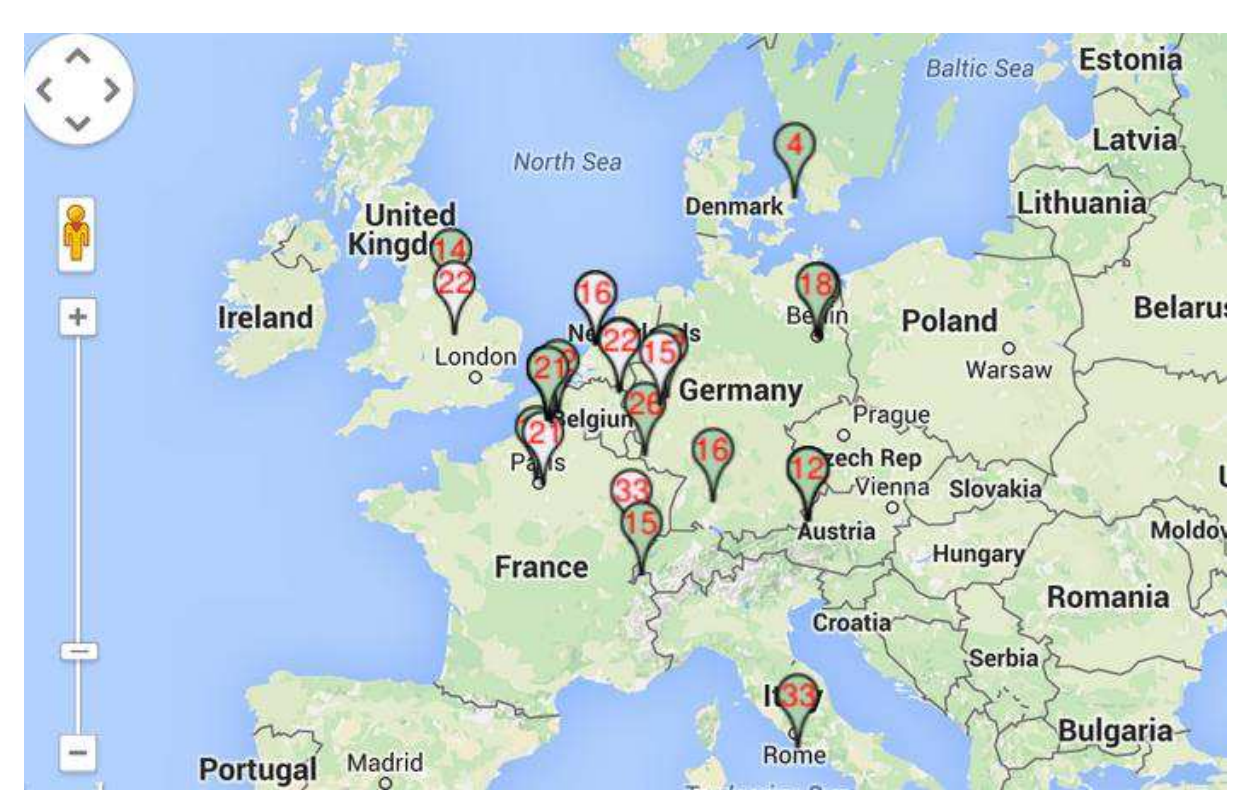

# **www.GMCmap.com**

The Geiger Counter World Map is free and open protocol map. Anyone can use it for free. It provides a free space to all Geiger Counter users.

As a registered user, each user can have multiple Geiger Counters at different locations. All registered Geiger Counters have free history data storage space. User is able to retrieve their history data anytime, anywhere. User is able to publish their history data to others by set the data properties.

# **Software**

The GMCmap accepts any software automatically submitted data.

The following tested software are free for automatic submit data feature.

- 1. GQ Geiger Counter Data Logger PRO (works on all Geiger Counter)
- 2. GQ Geiger Counter Data Viewer (works on GMC-300, GMC-320 series Geiger Counters)

Both software can be found and downloaded from GQ Electronics LLC download page

# **Auto Submit Data Protocol**

In order to use automatically submit data, user has to be registered from GMCmap.com, so that to get a valid user account ID and Geiger Counter ID. Each user can have multiple Geiger Counters at the different locations.

Auto submit data url format:

http://www.GMCmap.com/log.asp?id=UserAccountID+GeigerCounterID+CPM+ACPM+uSV

At least one reading data has to be submitted.

Here: 1. UserAccountID: user account ID. This ID is assigned once a user registration is completed. 2. GeigerCounterID: a global unique ID for each registered Geiger Counter. 3. CPM: Count Per Minute reading from this Geiger Counter . 4. ACPM: Average Count Per Minute reading from this Geiger Counter(optional). 5. uSv: uSv/h reading from this Geiger Counter(optional).

Followings are valid data submission examples:

- 1. http://www.GMCmap.com/log.asp?id=0230111+0034021+15+13.2+0.075
- 2. http://www.GMCmap.com/log.asp?id=0230111+0034021+15+13.2+0
- 3. http://www.GMCmap.com/log.asp?id=0230111+0034021+15+0+0
- 4. http://www.GMCmap.com/log.asp?id=0230111+0034021+0+13.2+0
- 5. http://www.GMCmap.com/log.asp?id=0230111+0034021+0+0+0.075

The result will be returned immediately.

The following are the returned result examples:

- 1. OK.
- 2. Error! User is not found.
- 3. Error! Geiger Counter is not found.
- 4. Warning! The Geiger Counter location changed, please confirm the location.

If a location change warning received, the user need to confirm the location from that Geiger Counter profile. OR Create another Geiger Counter from your account. In this case, you can have two locations share one Geiger Counter.

### **Applications**

#### **Stationary Application**

The unit has two holes on its back for hanging the unit on the wall for stationary monitoring of radiation and long term surveillance applications. With the wall adapter, it is able to monitor the data continuously, 24/7.

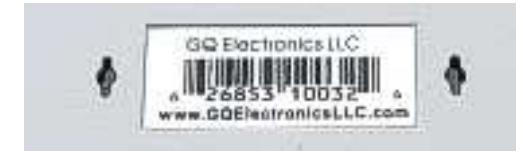

#### **Mobile Application**

To use the unit in the car while driving, use a car adapter to charge/power the unit. Position the unit where it can easily detect radiation, i.e. on the dashboard or similar locations in the car. You may need to fix the unit to an appropriate location for safety reasons.

#### **Other technical details you may want to know**

#### **Data Port**

This model has a 3.5mm analog data output port. It uses standard 3.5mm audio stereo plug, This port is not for the earphone. The audio signal is for third party device and software. The signal can be connected to other devices or computer microphone port directly.

#### **USB Port**

The USB port is the standard mini-USB port. It is used for data communication, external power and the battery charger connection.

#### **Data collection time**

The GMC-320 radiation data is collected continuously, and every second the measured data is being transmitted to the CPU for processing.

#### **Tube recovery time**

After detecting high doses of radiation, each Geiger tube needs some time to recover (back to normal). This may take a couple of minutes. This recovery time is depending on the level of radiation just experienced and is also tube dependent.. Turning the unit OFF and then turning ON again after a couple of minutes will reduce the tubes recovery time.

#### **Extend battery operating time**

Turn on the Power Saving mode to extend the battery operating time. Turn off the speaker if it is not necessary. If a fully charged battery run-out in less than 5 operating hours, then the battery needs to be replaced. Use a standard 14500 (14 x 50.0 mm) 3.6V-3.7V Li battery OR 14500 (14 x 50.0 mm) 3.6V-3.7V rechargeable Li-ion battery.

The GMC-320 will operate normally when a non-rechargeable battery is installed. Select the battery type to none rechargeable battery from the unit menu.

### **Third party software developers**

The GMC-320 is an open application protocol product. Users are able to develop their own software based on the published GQ-RFC1201 protocol. We encourage you to share your generic software with other users. Please contact support@gqelectronicsllc.com if you have any questions.

You can find the GQ-RFC1201 protocol at the software download page.

http://www.gqelectronicsllc.com/comersus/store/download.asp